#### Security Analytics 10.4 Upgrade

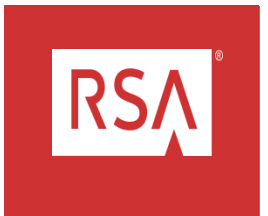

# Agenda

- Introduction
- Resources Required
- Preparation
- Upgrade
- Validation

**RSA** 

### Introduction

RSA Security Analytics 10.4 Upgrade

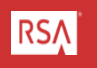

### Introduction

- RSA Security Analytics 10.4 offers a number of new features and improved performance.
- Health & Wellness monitoring capabilities allow a dashboard to review service status and performance.
- The upgrade process is enhanced and improved from previous versions.
	- Many update steps are now performed through the WebUI.
	- Please pay close attention to detail before, during and after the upgrade for a successful upgrade experience.
- This webinar will demonstrate how to prepare, upgrade and validate an SA Server and Decoder appliance.

### Introduction

- This webinar will demonstrate how to prepare, upgrade and validate two SA appliances.
- The webinar will explain the material and then offer brief demonstrations of the process to upgrade
	- An SA Server version 10.3.2
	- An SA Packet Decoder version 10.3.2
- Schedule enough time to complete the upgrade.
	- Upgrading and validating the SA Server will take up to 50 minutes from the time you start the yum update.
	- Upgrading each other appliances will take 15 to 30 minutes.

#### Introduction (Continued)

- Have a plan, work the plan.
	- Identify and collect the resources required before you start.
	- Have a list of the required information including:
		- Number and type of appliances.
			- SA Server, SA Packet Decoder
		- Host names and IP Addresses.
			- CSTSAServer05: 192.168.1.
			- CSTPDecoder05: 192.168.1.
		- Ports used by Security Analytics.
			- 50004, 56004, 50104
	- Plan the order you will upgrade data centers and appliances.
		- SA Server
		- SA Packet Decoder

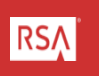

### Preparation

RSA Security Analytics 10.4 Upgrade

### Preparation

- Gather the necessary resources.
- Validate your existing installation.
- Review the SA 10.4 Upgrade Instructions.
- Prepare your upgrade script or plan.
- Stage upgrade files to SA Server.

### Required Resources

- Download documentation from SCOL.
	- RSA Security Analytics v 10.4 Release Notes.
	- RSA Security Analytics v 10.4 Upgrade Instructions.
	- <https://knowledge.rsasecurity.com/scolcms/set.aspx?id=10407>
- Download upgrade files from DLC.
	- sa-v10.4-UpgradePack-EL6.zip (2.5GB)
- Download upgrade files from SCOL.
	- rsa-sa-gpg-pubkeys-10.4.0.1.1116-1.el6.noarch.rpm (11 KB)

#### Required Resources (Continued)

- Approved Browser
	- Chrome
	- Firefox
	- Internet Explorer
- SSH tool such as putty
- WinSCP or similar tool

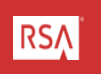

### Validate Existing Environment

Confirm:

- All appliances have sufficient space available on all file systems.
	- Nothing over established thresholds.
	- Nothing at 100% utilization.
- DNS is working.

Confirm

- Contents of /etc/hosts:
	- The localhost entries contain correct host names.
	- There are accurate entries for every appliance in your environment.

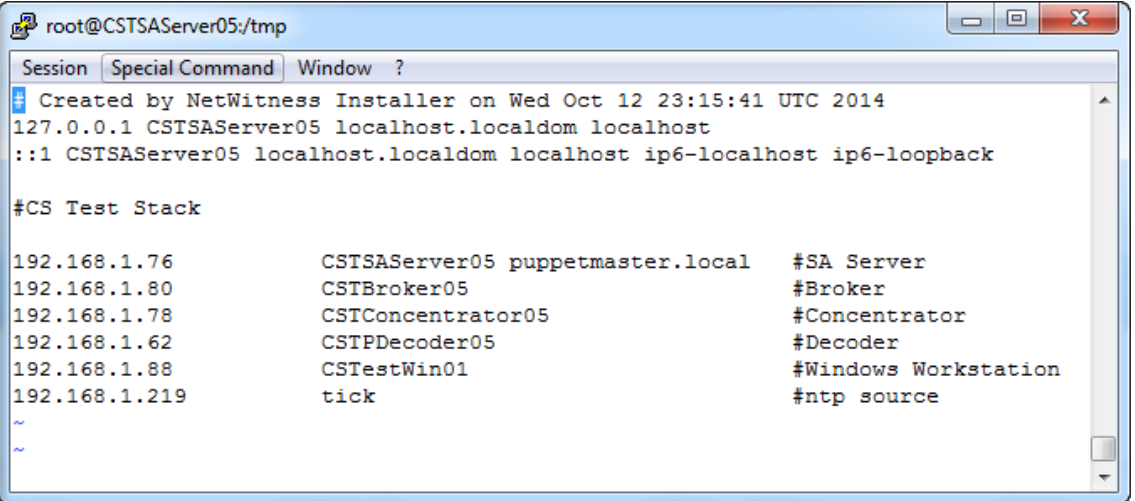

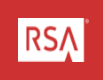

Confirm

- NTP is configured and running on each appliance:
	- chkconfig starts ntpd on runlevel 2, 3, 4 & 5.
	- ntpd is started.
- Clocks are synchronized on each appliance.
	- Run clockdiff -o <target\_appliance> to confirm synchronization.
	- Correct with ntpdate -u <timesource> as necessary.

**Verify** 

- All appliances are currently running SA 10.3.2 or above.
- All services are responsive in the WebUI.
- SSL is set as desired on all services on all appliances.
- All appliances are capturing and aggregating.
- Establish a baseline and make sure you know the state of all appliances to be upgraded.

Verify

- Latest security patches and kernels installed.
- The /boot/grub/grub.conf is booting the expected kernel.
- Verify the kernel versions running on each appliance.

#### Validate Existing Environment (Demonstration)

Demonstrate the steps to validate your existing environment.

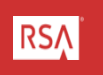

### Review Upgrade Instructions

**Check** 

- All appliances are at SA 10.3.2 or above:
	- You may upgrade directly to SA 10.4 from SA 10.3.2 and later versions.
	- Additional steps are required to upgrade older versions.
- All appliances are running EL6.
- Kernels installed on each appliance match the minimum kernel version:
	- Kernel 2.6.32-358.18.1.el6.x86\_64 shipped with SA 10.3.2
	- Kernel 2.6.32-431.17.1.el6.x86\_64 shipped with Q2 Security Patches
	- Kernel 2.6.32-431.23.3.el6.x86\_64 shipped with SA 10.4
- All ports are open between appliances:
	- [https://sadocs.emc.com/0\\_en](https://sadocs.emc.com/0_en-us/090_10.4_User_Guide/100_SitePlan/NetwrkPorts)us/090 10.4 User Guide/100 SitePlan/NetwrkPorts
	- See Knowledgebase article 29087 for additional ports.
	- See Appendix A of this presentation.

**RSA** 

#### Review Upgrade Instructions (Continued)

Update the SA Yum Repository

- Remove the nw-erlang package if present.
- Clean out the repository on the SA Server
	- Disable repository synchronization in the SA WebUI.
	- Delete all files in:
		- /var/netwitness/srv/www/rsa/updates/RemoteRPMs.
		- /var/netwitness/srv/www/rsa/updates/SAUserUploaded.
	- Manually populate the SA Server Update Repository.
- Prepare the Log Collector services *(Not part of this demonstration)*.

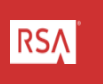

#### Review Upgrade Instructions (Continued)

Update the SA Yum Repository

- Update NwIpdbextractor.cfg file. *(Not part of this demonstration.)*
- Check host name and IP Addresses. *(Reviewed in previous steps.)*
- Back Up existing configurations
	- See [https://sadocs.emc.com/0\\_en](https://sadocs.emc.com/0_en-us/090_10.4_User_Guide/215_SysAdmin/BackupRest)[us/090\\_10.4\\_User\\_Guide/215\\_SysAdmin/BackupRest](https://sadocs.emc.com/0_en-us/090_10.4_User_Guide/215_SysAdmin/BackupRest)
	- Backing up configuration will enable a more rapid recover of any unforeseen difficulties during upgrade.

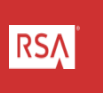

#### Review Upgrade Instructions (Demonstration)

Demonstrate the steps to review your existing environment prior to upgrade

### Upgrade

RSA Security Analytics 10.4 Upgrade

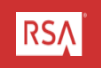

## Upgrade

- Upgrade the Primary SA Server.
	- This takes up to 45 minutes.
	- Don't rush and don't reboot the SA Server prematurely.
- Upgrade Other Appliances.
	- There is a recommended order for upgrading appliances in Appendix D of the upgrade document.
		- SA Server
		- ESA and Malware
		- Decoders
		- Concentrators
		- Broker

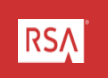

- Upgrade the Primary SA Server
	- Open TWO ssh sessions to the SA Server and logon to the SA Server via a browser
	- Use ssh session 1 to start the upgrade
	- Use ssh session 2 to tail the /var/log/messages during the upgrade

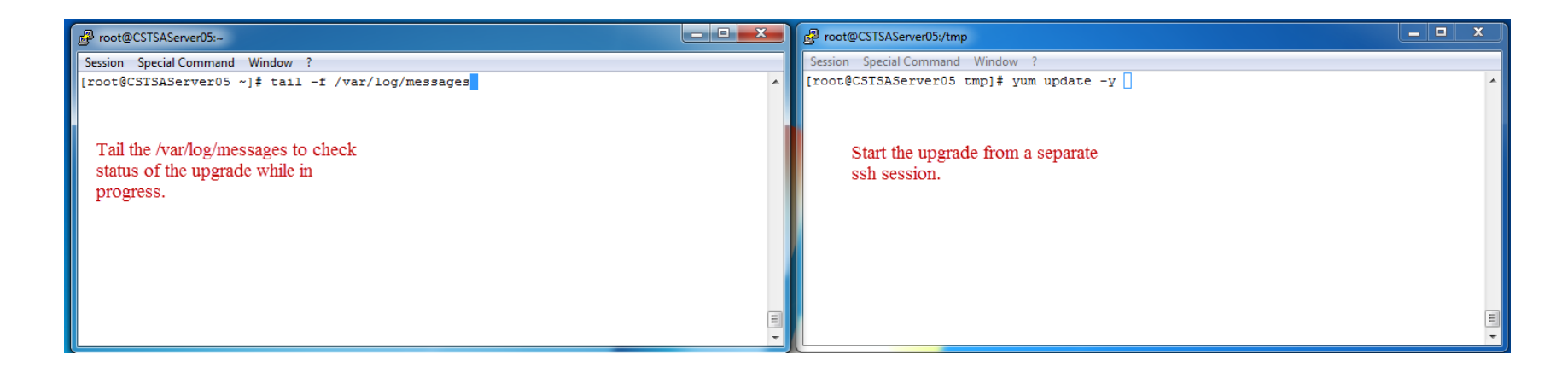

- Upgrade the Primary SA Server.
	- Verify the repository is ready.

yum check-update

yum check-update | grep server

– Install the rsa-sa-gpg-pubkeys rpm.

yum install rsa-sa-gpg-pubkeys

#### – Start the yum upgrade on an SA Server with no Broker service

yum update -y

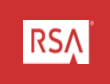

- The yum update command should complete within 30 minutes.
	- Wait for the confirmation in ssh session 1

```
root@CSTSAServer05:/tmp
 Session Special Command Window?
  wget.x86 64 0:1.12-1.11.el6 5
  xfsprogs.x86 64 0:3.1.1-14.el6
  xorg-x11-drv-ati-firmware.noarch 0:7.1.0-3.el6
  yum.noarch 0:3.2.29-43.el6.centos
  yum-plugin-fastestmirror.noarch 0:1.1.30-17.el6 5
  yum-utils.noarch 0:1.1.30-17.el6 5
Complete!
[root@CSTSAServer05 updates]#
Broadcast message from root@CSTSAServer05
         \frac{1}{4} (/dev/pts/6) at 22:31 ...
```
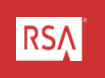

- Reboot the SA Server.
- Wait for the server to restart.
	- 1 to 2 minutes for a virtual machine
	- 7 to 9 minutes for a physical machine
- Connect to ssh session 1 and session 2 again.
- Resume the "tail -f /var/log/messages" command on ssh session 2.
- Jettysrv, the SA WebUI will take 7 to 10 minutes to restart after the appliance is rebooted.
- Allow 15 to 20 minutes for the post-reboot processing to complete.

#### Upgrade the Primary SA Server (Demonstration)

• Perform an upgrade on an SA 10.3.2 SA Server virtual machine.

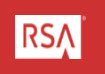

### Upgrade a Decoder Appliance

Upgrade Other Appliances

- In Security Analytics 10.4 most of the upgrade steps for other appliances are performed through the WebUI.
- Only one step must be performed at the CLI.
- There is a recommended order for upgrading appliances. (See Appendix D in the upgrade documentation.)
	- SA Server
	- ESA and Malware
	- Decoders
	- Concentrators
	- Broker

#### Upgrade (Continued)

Upgrade a Packet Decoder

- Logon to the SA Server WebUI.
- Open TWO ssh sessions, one to the SA Server and one to the Decoder.
	- Use ssh session 1 to install the public keys and tail the /var/log/messages on the Decoder.
	- Use ssh session 2 to tail the /var/log/messages on the SA Server.
- Logon to the SA Server via a browser.

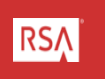

- Go to the Appliance screen and select the Packet Decoder.
- Use the update menu icon to check for updates.
- Once updates are found the "Upgrade to 10.4" button will appear next to the Packet Decoder.
	- Float the mouse pointer over the "Upgrade to 10.4" button to see a list of pending updates.
- DO NOT CLICK "Upgrade to 10.4" YET!

- Go to the ssh session for the Packet Decoder and verify the repository state and install the rsa-sa-gpgpubkeys package:
	- Verify the repository is ready yum check-update | grep nwdecoder
	- Install the rsa-sa-gpg-pubkeys rpm yum install rsa-sa-gpg-pubkeys

- Go to the SA Server WebUI and click "Upgrade to 10.4".
	- Allow 6 t 10 minutes for the upgrade to proceed.
	- Watch the /var/log/messages on the Packet Decoder to monitor the status of the update.
- Check the status of the upgrade.
	- If the update status is "Error" please contact Customer Support.
	- If the update status is "Reboot Required" please reboot the appliance.
- Reconnect to the Packet Decoder via ssh and tail –f /var/log/messages again.

- Reconnect to the Packet Decoder via ssh and tail –f /var/log/messages again.
- Check the status of the upgrade and click "Enable".
	- This will exchange keys between the SA Server and the Packet Decoder.
	- No additional reboot is required after this step.
	- Monitor the /var/log/messages on the SA Server and Packet Decoder
	- Watch the key exchange and other configuration in logs and other log entries to track the upgrade progress.

#### Upgrade a Decoder Appliance (Demonstration)

Perform an upgrade on an SA 10.3.2 Packet Decoder virtual machine.

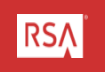

### Upgrade Additional Appliances

- Continue upgrading additional appliances using the steps outlined above.
- Follow the steps and upgrade appliances in the established order.
- You may upgrade multiple appliances of the same type simultaneously.
- Validate each appliance after the upgrade.

### Post Upgrade steps

RSA Security Analytics 10.4 Upgrade

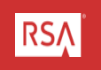

### Post Upgrade Tasks

- Configure SSL ports on appliances.
- Reconfigure Reporting Engine and ESA sources.
- Upgrade MapR to latest components. *(Not part of this demonstration)*.
- Enable or disable IPDBExtractor service device parsers. *(Not part of this demonstration).*
- STIG the appliance. *(Not part of this demonstration)*.

#### Post Upgrade Tasks (Continued)

Configure SSL ports on appliances.

- Open the SA WebUI and select the Decoder service.
- Edit the Decoder service:
	- Change the port from 50004 to 56004.
	- Click on the SSL checkbox.
	- Remove the Username.
	- Click "Test Connection".
	- Save the change.

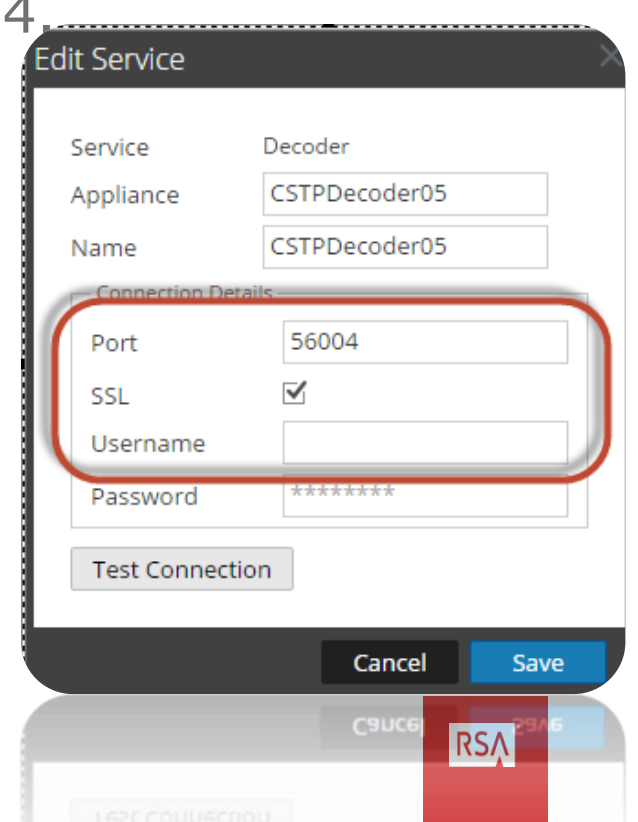

#### Post Upgrade Tasks (Continued)

Configure Reporting Engine Sources.

- Logon to the SA WebUI and go to the Services screen.
- Select the Broker and Concentrator services after they have been upgraded.
- Edit the Broker and Concentrator services to use the SSL ports (56003 and 56005) like the Decoder service.

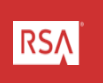

#### Post Upgrade Tasks (Continued)

Configure Reporting Engine Sources.

- From the WebUI Services go to Reporting Engine > Config > Sources tab.
- Remove any Report sources and add again.
- Confirm the new sources are using the new SSL ports.

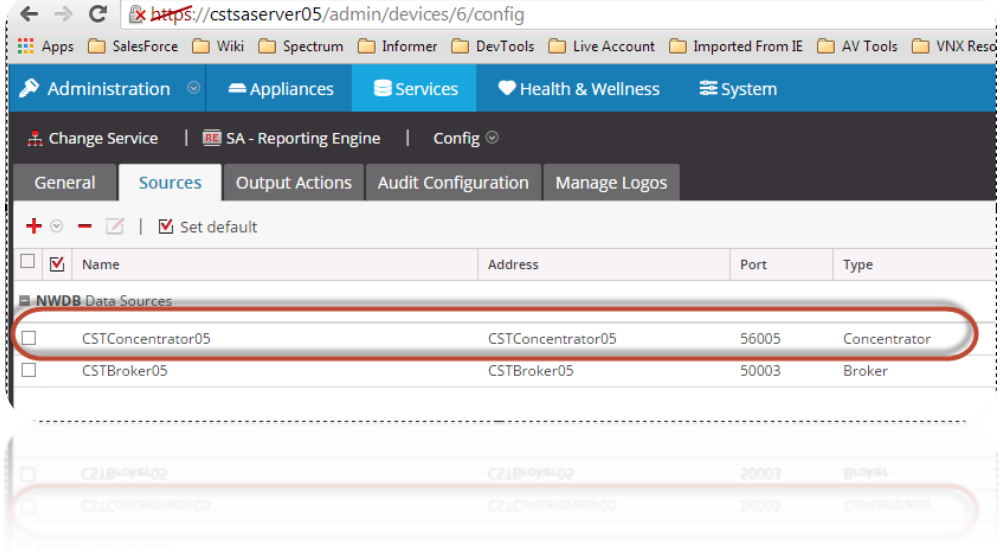

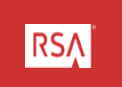

### Wrap Up and Final Thoughts

RSA Security Analytics 10.4 Upgrade

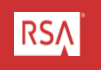

#### Wrap Up and Final Thoughts (Continued)

- Plan sufficient time to upgrade appliances.
	- Observe the status of the upgrade carefully.
	- Avoid rebooting appliances unless required by the upgrade process.
	- Don't reboot appliances prematurely.
- Document your upgrade.
	- Keep detailed notes during your upgrade process.
		- Document the upgrade process.
		- Note start and stop time for steps for each appliance.
	- Consider recording your upgrade sessions even if you can't share the recordings with Support.
	- These notes will be helpful if you need to open a case in the event of complications.

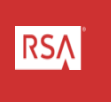

#### Wrap Up and Final Thoughts (Continued)

- Appliances of the same type can be updated simultaneously.
	- Follow the upgrade order.
	- Don't upgrade more appliances than you can observe and validate simultaneously.
	- Validate your appliances early in the post-update process.
	- Confirm services are working before proceeding to upgrade other appliances.

#### How To Contact RSA Technical Support

- Should you need assistance with your upgrade, please contract RSA Technical Support using any of the following:
	- SCOL [https://knowledge.rsasecurity.com](https://knowledge.rsasecurity.com/)
	- Email: nwsupport@rsa.com
	- Phone: 800.995.5095, Option 9

### Appendix A: Ports

RSA Security Analytics 10.4 Upgrade

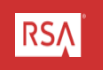

### SA 10.4 Ports

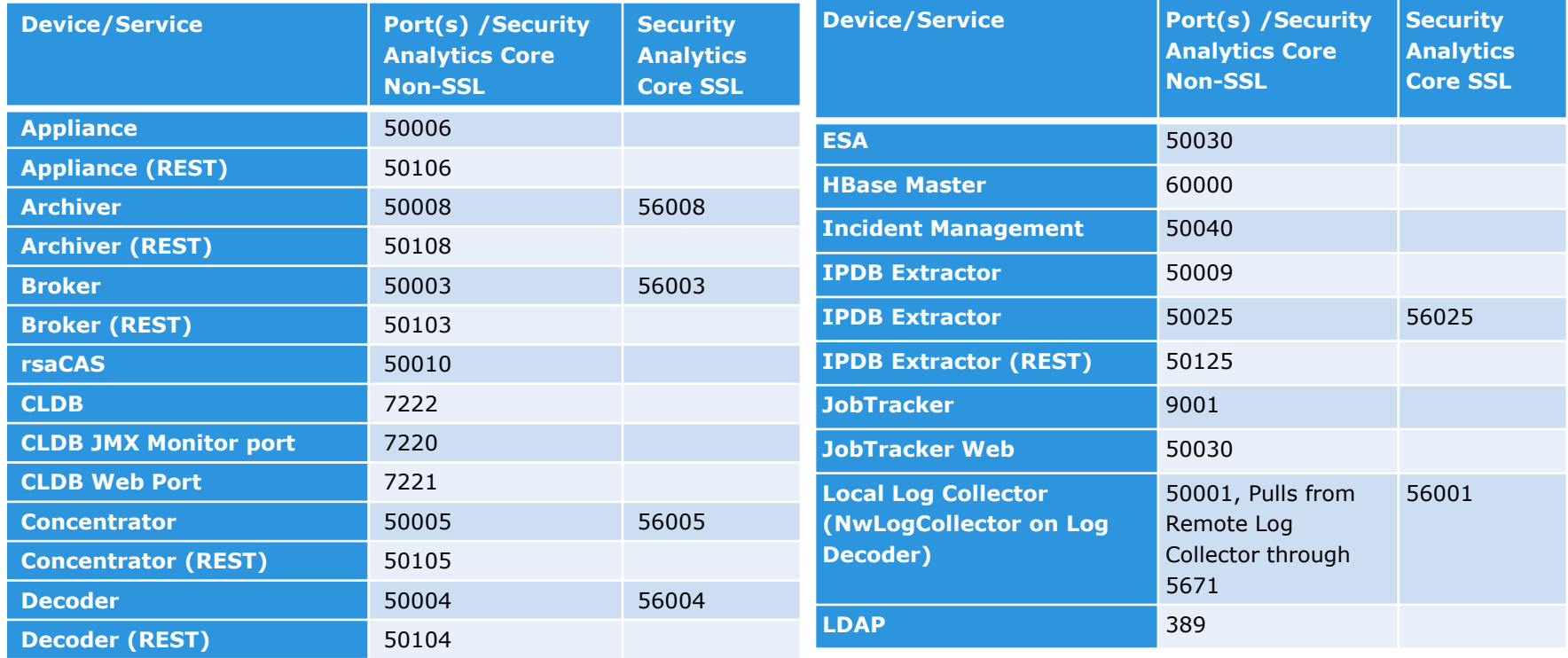

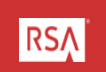

#### SA 10.4 Ports (Continued)

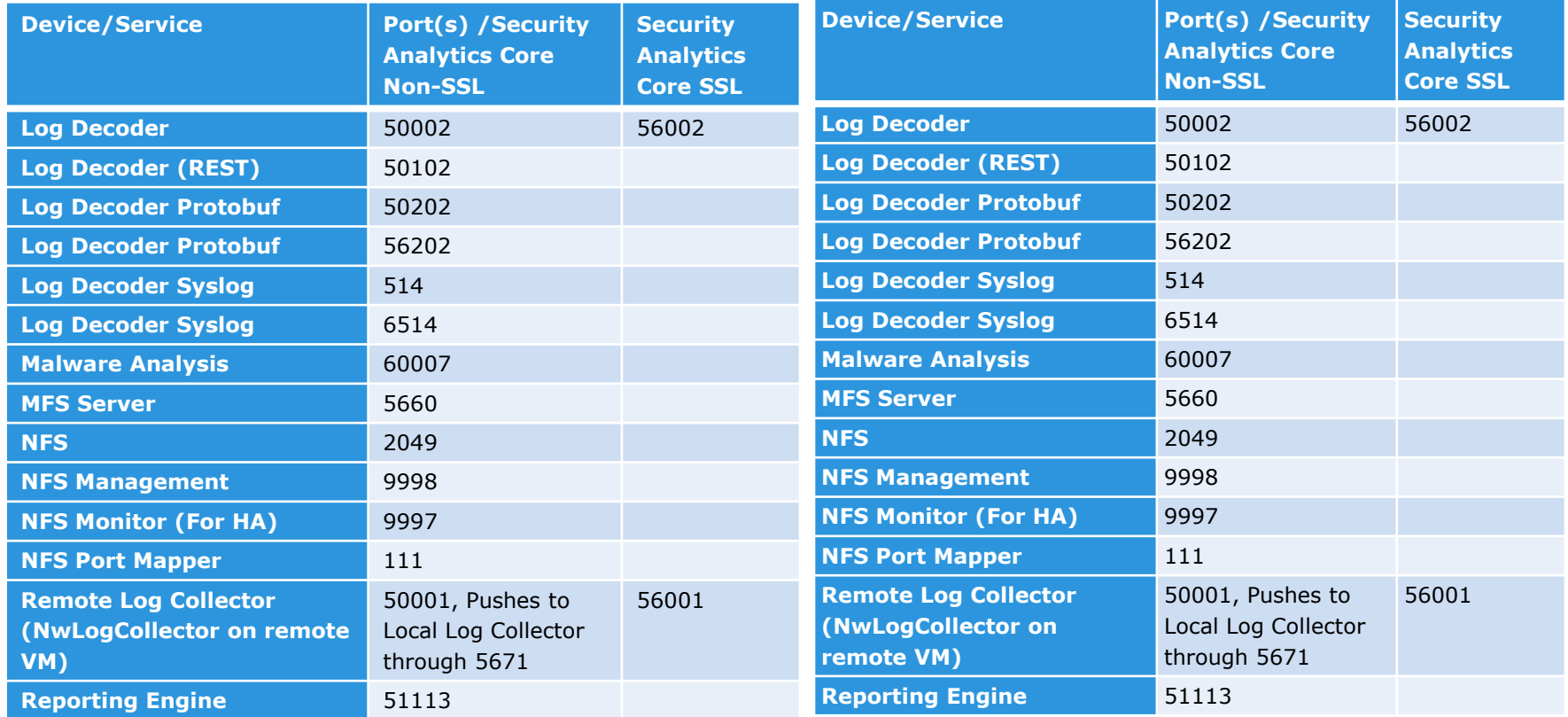

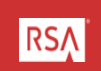

### Appendix B: Update the Repository Manually

RSA Security Analytics 10.4 Upgrade

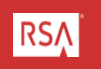

### Update the SA Repository Manually

- In some cases uploading large .zip files to an SA Server fails.
- This is more likely in virtual environments.
- It is possible to manually update the SA Server repositories using the following steps.

#### Update the SA Repository Manually (Continued)

Manually update the files to the SA Server and create the repo with these steps.

- Disable repository synchronization in the SA WebUI
- Delete all files in:
	- /var/netwitness/srv/www/rsa/updates/RemoteRPMs
	- /var/netwitness/srv/www/rsa/updates/SAUserUploaded
- Use SCP or WinSCP to move the .zip file to the SA Server in /var/netwitness/srv/www/rsa/updates/
- Unzip the update.zip file into /var/netwitness/srv/www/rsa/updates/SAUserUploaded
- From /var/netwitness/srv/www/rsa/updates/ run the "createrepo ." command.
- Run "yum clean all" and "yum check-update" from the command line to verify the repository.
- Verify the update files in the SA WebUI.

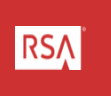